## 创建一个家长账户

注: 家长需要使用提供给学校的电子邮件来创建这个账户。创建家长账户后的24-28小时内, 家长们可以使用家长门户 网站的链接,访问Schoology。

- 1. 使用CHROME网络浏览器,导航至 [https://baltimore.focusschoolsoftware.com/focu](https://baltimore.focusschoolsoftware.com/focus/) [s](https://baltimore.focusschoolsoftware.com/focus/)
- 2. 点击**Sign up now**右下角的(现在注册)。

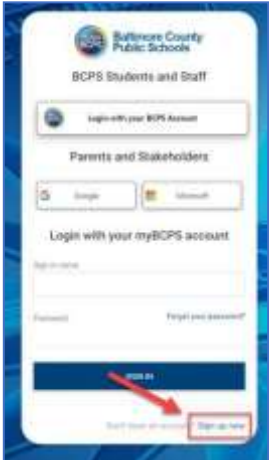

3. 输入提供给学校的电子邮件地址,单击**Send Verification Code** (发送验证码)。

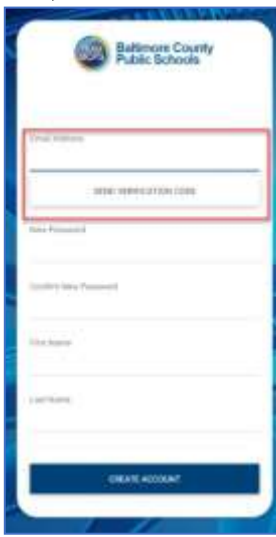

4. 打开电子邮件,找到myBCPS B2C<sup>发送的验证电子邮</sup>

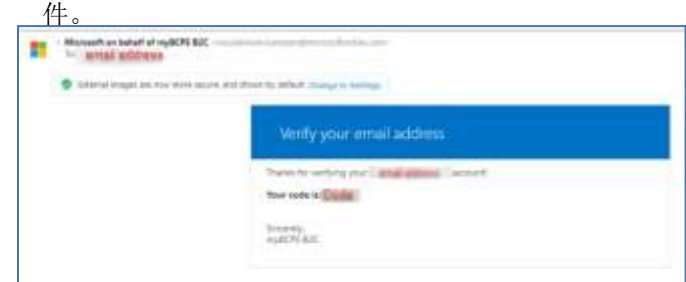

5. 复制电子邮件中的代码,并在门户网站屏幕上的 **Verification Code**(验证码)下输入该代码**Verify** 

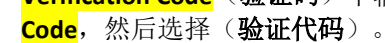

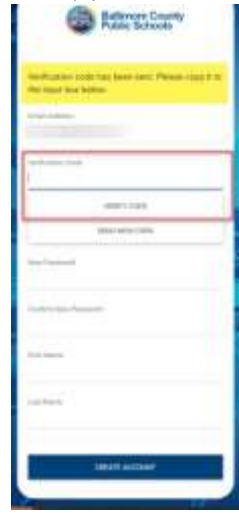

6. 输入验证码后,用户应继续输入**New Password(**新密 码**)**,**Confirm New Password**(确认新密码),然后输入他 们的**First Name(**名字**)**和 **Last Name(**姓氏**),**点击**Create**  Account (创建账户)。

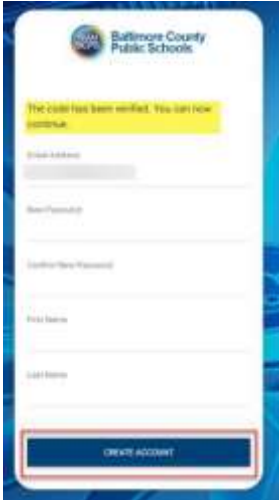

**7.** 返回的用户应输入他们的**username** (用户名)和 **password** (密码),然后点击**Sign in**(登陆)。

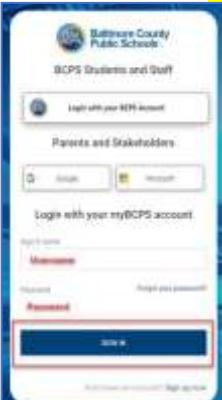

## 创建家长账户 - 使用社交账户

注:家长需要使用提供给学校的电子邮件来创建这个账户。创建家长账户后的24-28小时内,家长们可以使用家长门户 网站的链接,访问Schoology。

- 1. 使用CHROME 浏览器, 导航至 [https://baltimore.focusschoolsoftware.com/focu](https://baltimore.focusschoolsoftware.com/focus/) [s](https://baltimore.focusschoolsoftware.com/focus/)
- 2. 点击**Google** 或**Microsoft**按钮,用你的谷歌或微软电 子邮件建立一个账户。

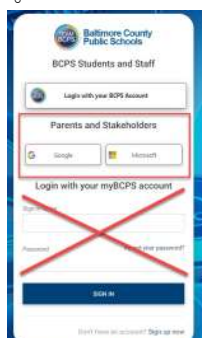

3. 根据屏幕上的提示输入电子邮件和密码登录账户。

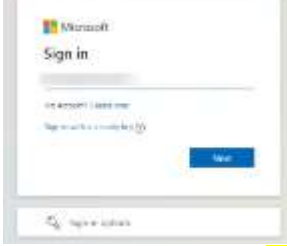

4. 输入提供给学校的电子邮件地址,单击**Send Verification Code** (发送验证码)。

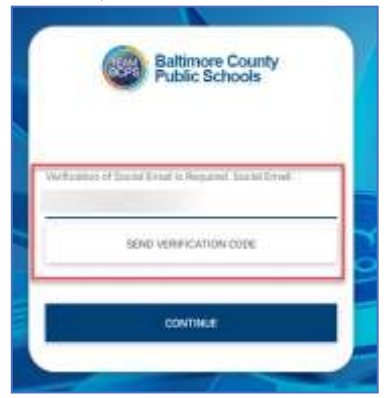

5. 打开电子邮件,找到myBCPS B2C发送的验证电子邮 件。

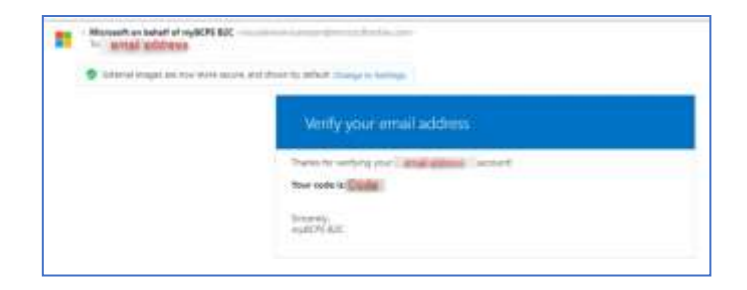

6. 复制验证码,在门户网站屏幕**Verification Code(**验证 码**)**下输入代码,并选择**Verify Code**(验证代码)。

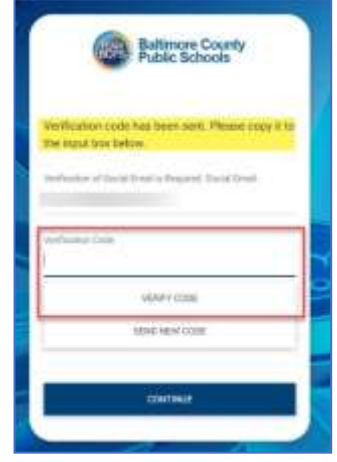

7. 输入代码后,用户应继续点击 **Continue** (继续)。

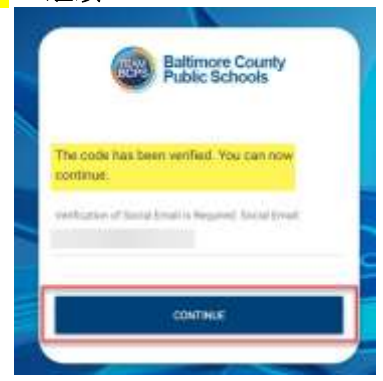

**8.** 返回用户应点击**Google** 或**Microsoft** 按钮登陆。

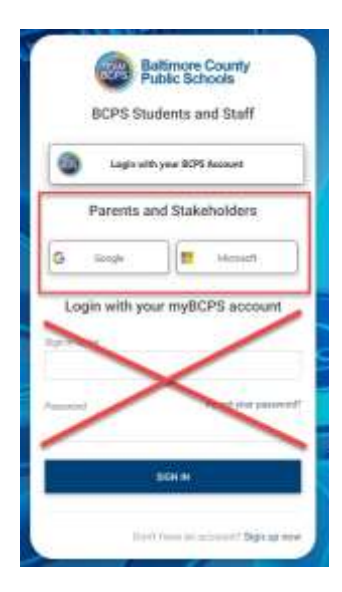